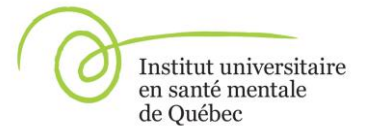

## *SERVICE DES ARCHIVES CLINIQUES*

Date en vigueur 2014-05-01 Date de révision 2018-11-09

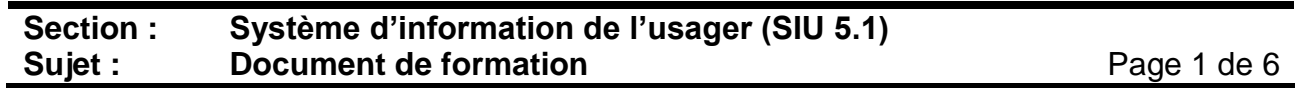

À l'ouverture du SIU 5.1, vous arrivez dans « **Mon bureau** ».

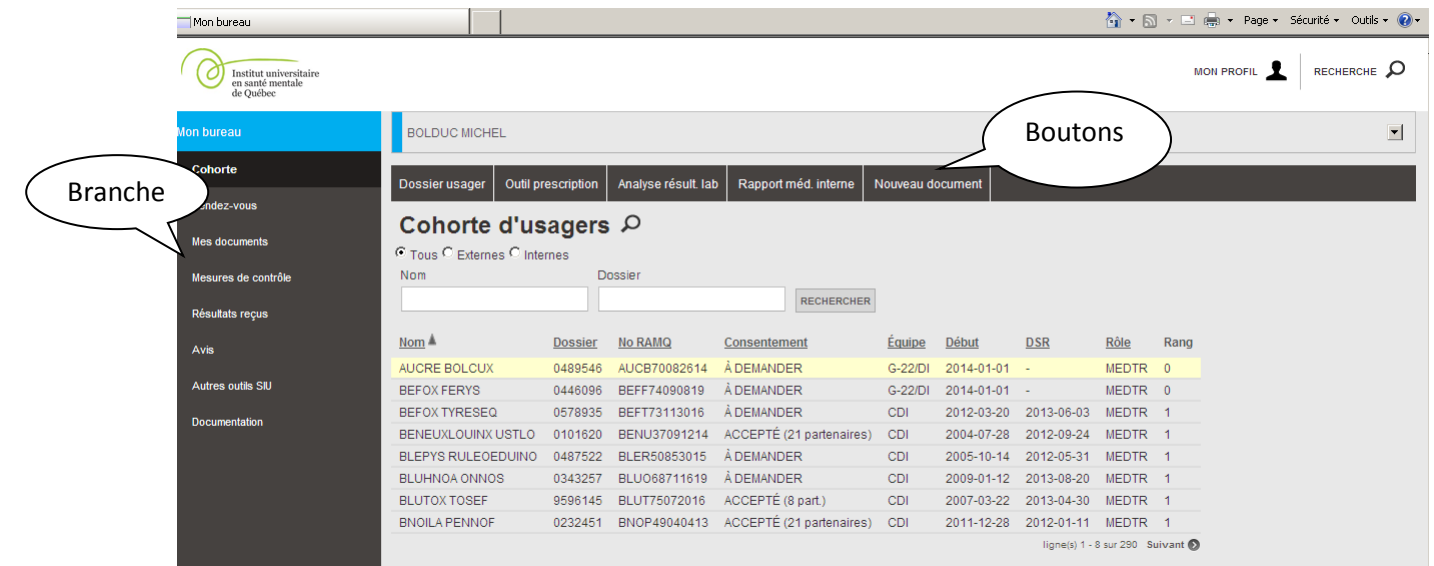

#### **Les boutons**

Les boutons sont localisés dans le haut de la page de chaque branche. Ils sont disponibles selon vos droits d'accès.

#### **Recherche d'usager**

Vous pouvez faire la recherche d'un usager dans la branche Cohorte, par nom ou numéro de dossier. Les résultats de votre recherche se limiteront aux critères de recherche inscrits. Par exemple, si vous inscrivez « le » dans Nom, la recherche peut donner : **LE**COURS, DRO**LE**T, MIL**LE**R, etc.

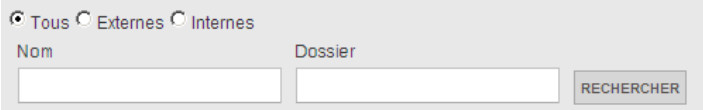

Vous pouvez également effectuer une recherche d'usager en cliquant sur Recherche RECHERCHE D dans le haut à droite de l'écran. Une fenêtre s'ouvrira pour l'inscription de vos critères de recherche. Par exemple, si vous inscrivez « 45 » dans Dossier, la recherche peut donner : 0029**45**9, 01**45**981, 023**45**28, etc.

Si un cadenas apparaît devant un numéro de dossier, sélectionnez une raison pour obtenir un accès temporaire à ce dossier.

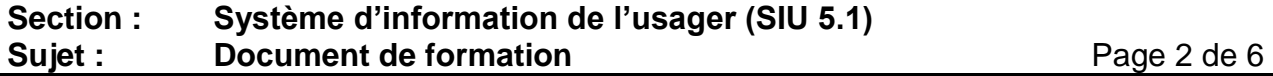

### **Cohorte**

Par défaut, 15 usagers de votre cohorte sont visibles à l'écran. Pour accéder aux autres usagers de votre cohorte, cliquez sur « Suivant ».

Pour visualiser les autres pages (si existantes), cliquez sur **o récédent ligne(s) 16 - 30 sur 433** Suivant **O** . S'il n'y a pas d'autres pages, les boutons « Suivant » et « Précédent » ne seront pas inscrits.

Selon vos droits d'accès, vous avez la possibilité d'accéder à la cohorte d'un autre intervenant en cliquant sur votre nom ou la flèche en haut de la page.

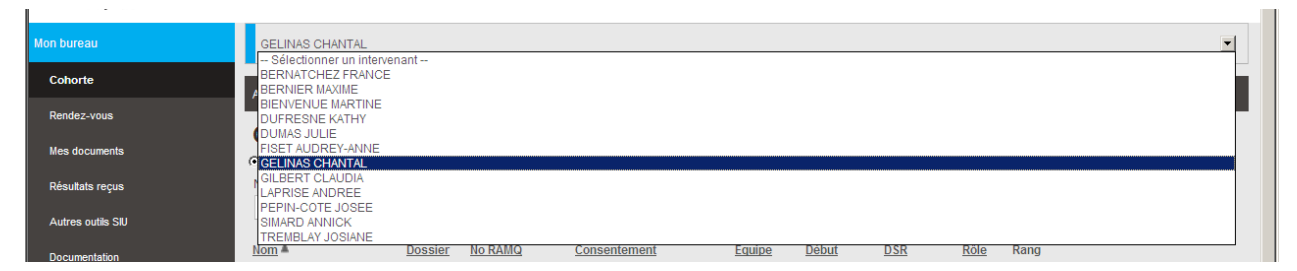

### **Autres outils SIU**

La branche « Autres outils SIU » présente les menus auxquels vous avez accès dans le SIU. Il est possible de rechercher un menu spécifique en inscrivant un critère dans Option du menu ou Description.

#### **Documentation**

La branche « Documentation » présente divers documents relatifs à l'utilisation du SIU. Il est possible de rechercher un menu de documentation spécifique en inscrivant un critère dans Option du menu ou Description.

### **Mon profil**

« Mon profil » sert à changer de rôle pour l'utilisateur qui détient plus d'un rôle. Il sert également à changer de mot de passe, à paramétrer les branches du dossier de l'usager ou à la déconnexion.

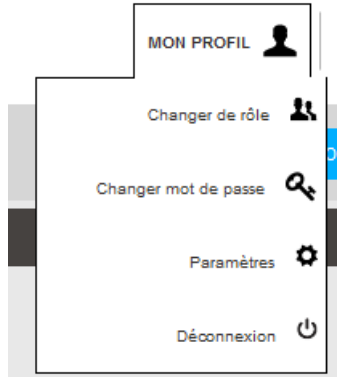

## **Section : Système d'information de l'usager (SIU 5.1) Sujet : Document de formation Contract Contract Page 3 de 6**

### **Paramétrer les branches du dossier de l'usager**

Dans « Mon profil », cliquez sur « Paramètres ».

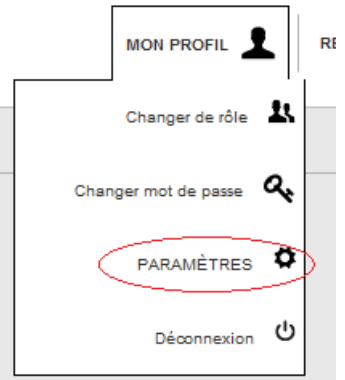

Un écran d'ordonnancement des menus s'ouvre.

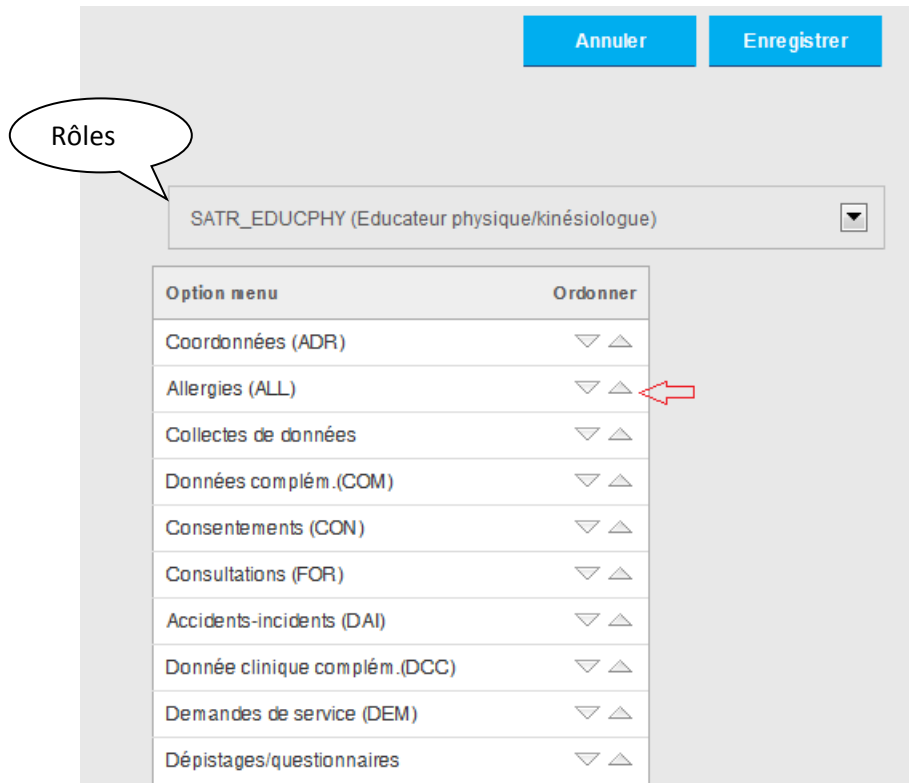

Le rôle que vous êtes sur le point d'ordonnancer s'affiche dans l'encadré. À l'aide des flèches  $\overline{\phantom{a}}^{\,\,\,\,\circ}$ , vous pouvez monter ou descendre un item menu selon votre préférence d'affichage dans le dossier de l'usager.

Lorsque vous avez terminé, cliquez sur le bouton

Il est possible que des options de menus ne soient pas visibles dans le dossier de l'usager. Cela signifie qu'actuellement, aucune information active concernant cette option n'est disponible. Lorsque de l'information sera disponible, la branche sera visible dans le dossier de l'usager.

## **Section : Système d'information de l'usager (SIU 5.1) Sujet : Document de formation Page 4 de 6**

#### **Dossier de l'usager**

Pour accéder au dossier de l'usager, dans la branche Cohorte, positionnez votre curseur sur l'usager désiré (la ligne deviendra jaune), cliquez sur le numéro de dossier ou cliquez sur le bouton « Dossier usager ». Vous

pouvez également accéder à un dossier de l'usager en cliquant sur recherche RECHERCHE Q dans le haut à droite de l'écran et y inscrire vos critères de recherche.

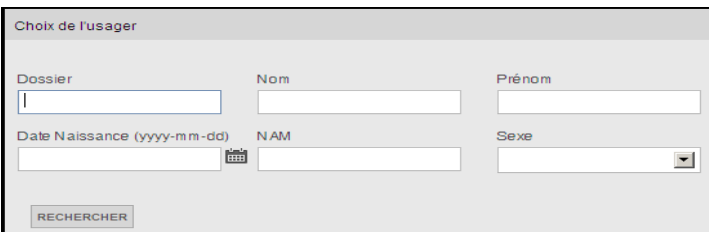

L'identification de l'usager apparaîtra (numéro de dossier, nom, prénom). Si vous cliquez sur VOIR FICHE COMPLÈTE 圓 , vous avez accès à d'autres données (sexe, NAM, père, etc.). De plus, si le consentement est accepté, il est possible de visualiser les informations des données régionales en cliquant sur le souligné.

Le dossier de l'usager est présenté par des branches et sous-branches.

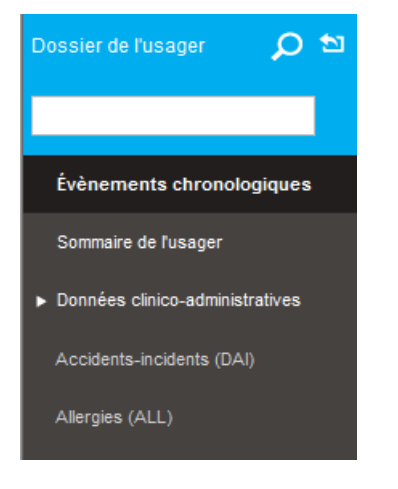

Par défaut, vous accédez à la branche « **Évènement chronologique** » qui présente tous les évènements depuis le dernier service rendu avec l'intervenant ou dans les trois derniers mois. Il est possible de modifier votre recherche selon certains critères.

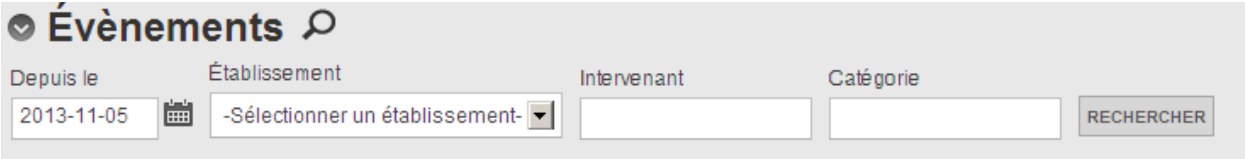

## **Section : Système d'information de l'usager (SIU 5.1) Sujet : Document de formation Page 5 de 6**

La branche « **Sommaire de l'usager** » présente le projet de vie, les allergies, la pharmacie et les suivis de l'usager.

La branche « **Données clinico-administratives** » présente les données clinico-administratives. Vous pouvez accéder à chaque sous-branche en la sélectionnant ou en inscrivant votre critère de recherche dans

l'espace **. Par exemple, «** lab » pour résultats de laboratoires, « fso » pour les feuilles sommaires. Toutes les sous-branches contenant votre critère de sélection apparaîtront. Sélectionnez celle que vous désirez et faites « retour ». Veuillez prendre note que l'onglet « FOR » a été réparti dans plusieurs branches selon le type de formulaires.

Vous pouvez aussi accéder à une branche en la sélectionnant dans « Évènements chronologiques »

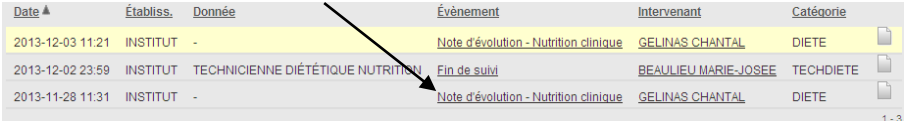

Il est possible de visualiser les documents un à la suite de l'autre. Pour y accéder, cliquez sur **.** Faites défiler les documents en cliquant sur les flèches  $\leq$   $\geq$ . Vous pouvez visualiser les 15 éléments de la page. Pour visualiser les documents des autres pages (si existantes), cliquez sur **Cappel de la Cappelant 16-30 Suivant D**. S'il n'y a pas d'autres pages, les boutons « Suivant» et « Précédent » ne seront pas inscrits.

Dans certaines branches, il est possible de faire une recherche, pour ce faire, cliquez sur  $\overline{P}$  et inscrire vos critères de recherche.

Pour revenir à « Mon bureau », cliquez sur **D**.

# **Section : Système d'information de l'usager (SIU 5.1) Sujet : Document de formation Page 6 de 6**

### **Aide-mémoire**

**Contract** 

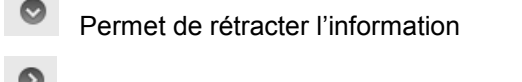

- Permet d'ouvrir l'information
- Ô Login
- Ω Permet de faire de la recherche

 $\checkmark$ Permet d'ouvrir les messages d'avis du SIU.

**Entête de colonne souligné et en gras**  $\frac{\text{Évènement}}{\text{E}}$  : permet de faire un tri sur une colonne. La flèche indique alors quelle colonne est triée.

Nom de l'intervenant souligné ROY MARC-ANDRE : permet d'accéder aux coordonnées de l'intervenant. Numéro de dossier souligné *(dans la section du dossier de l'usager) :* permet d'accéder à l'index usager régional lorsque le consentement est accepté.

Voici les principales fonctions disponibles pour les écrans de saisie (lorsqu'on clique sur un bouton) :

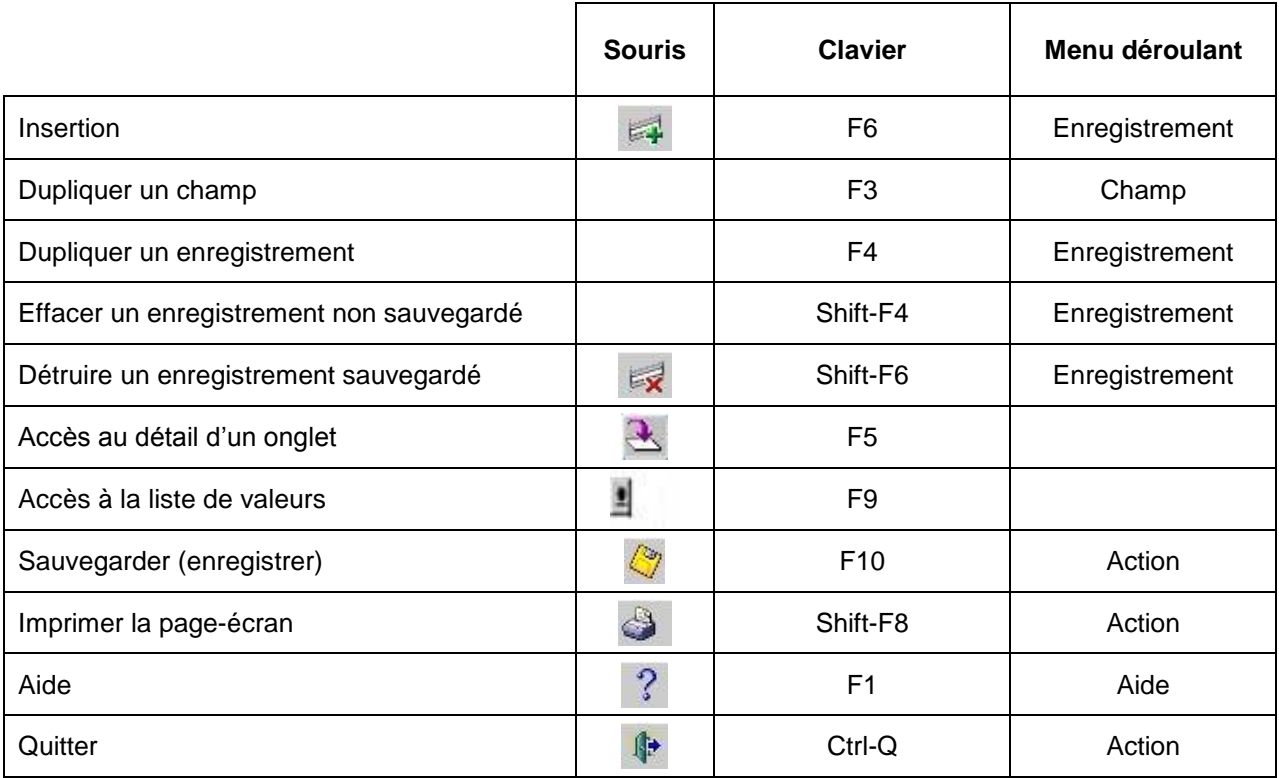

*Pour obtenir une assistance, veuillez communiquer au 418 521-5841.*